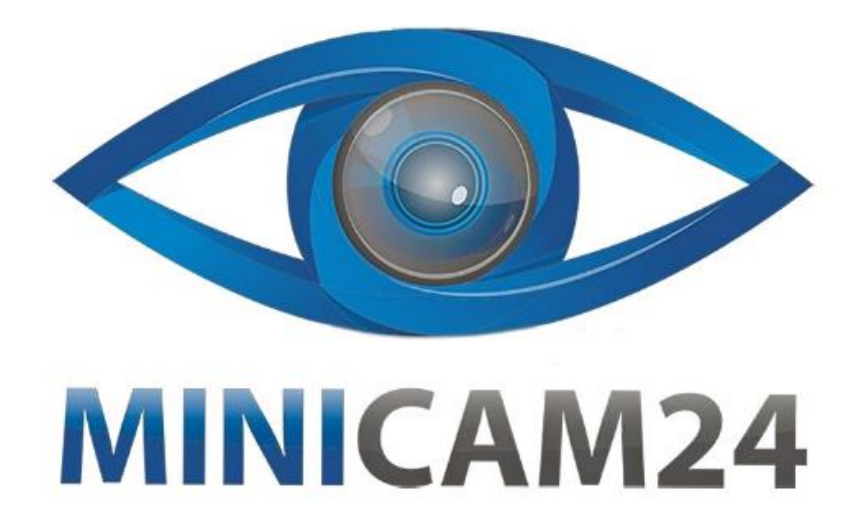

# **РУКОВОДСТВО ПОЛЬЗОВАТЕЛЯ Эндоскоп для ушей цифровой I-98 (1.3 Мп)**

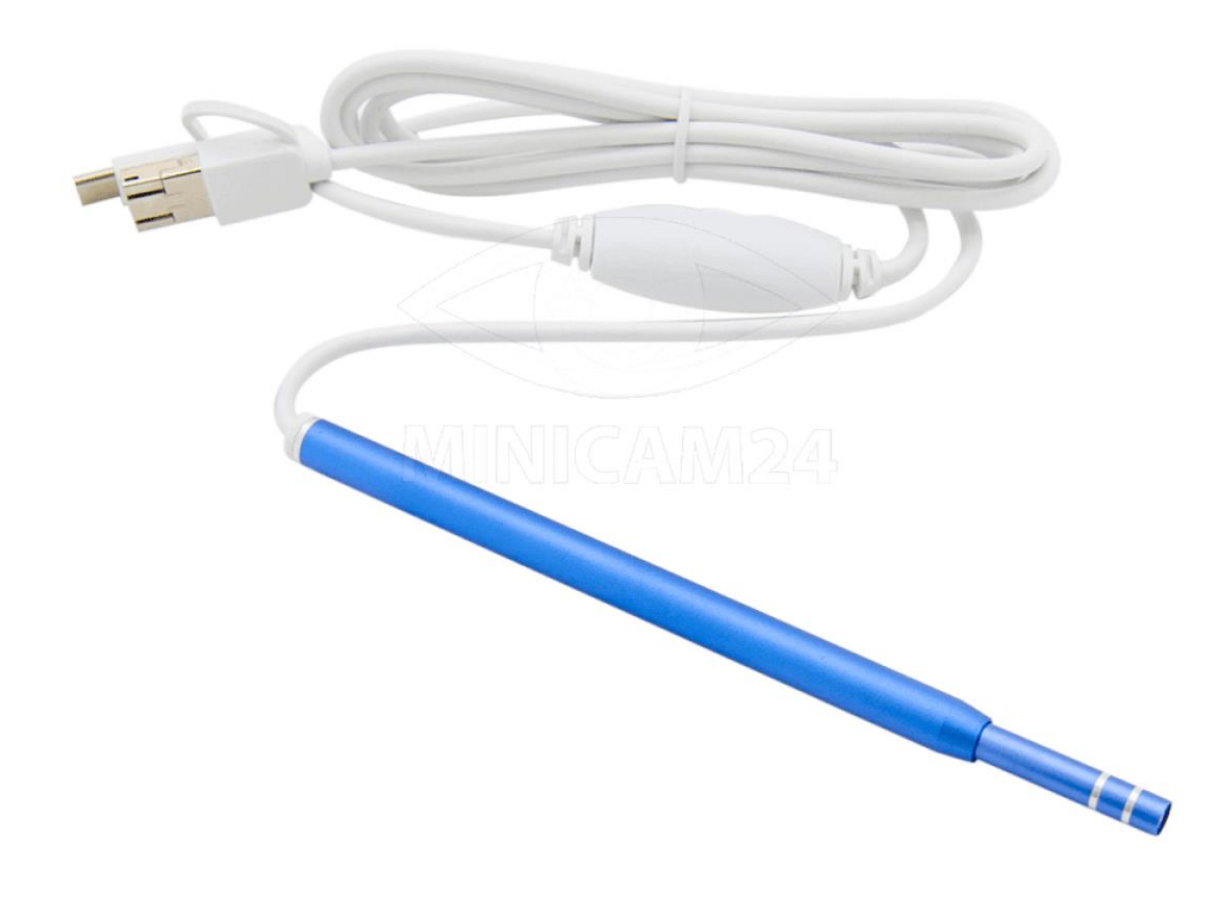

# СОДЕРЖАНИЕ

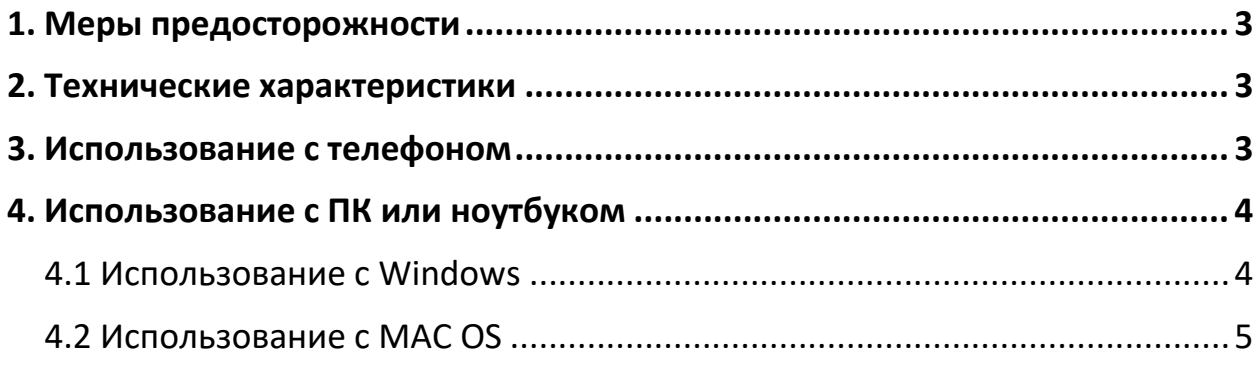

## **1. Меры предосторожности**

- <span id="page-2-0"></span>1. Эндоскоп не является водонепроницаемым, его нельзя мыть, протрите его спиртом, если требуется очистка.
- 2. Лучшее фокусное расстояние камеры составляет 1,5-2 см.
- 3. Пожалуйста, будьте осторожны при использовании продукта, не прикасайтесь к барабанной перепонке, вы можете её повредить.
- 4. Нагрев эндоскопа во время использования является нормальным явлением.
- <span id="page-2-1"></span>5. При использовании внимательно прочитайте инструкции.

## **2. Технические характеристики**

- Диаметр объектива: 5,5 мм / 3,9 мм;
- Длина кабеля: 1,5м / 2м;
- Разрешение: 640х480 / 1280х720;
- Фокусное расстояние: 2 см;
- Размер датчика: 1/9 дюйма;
- Угол обзора: 70°;
- Экспозиционный свет: автоматический;
- Рабочая температура: 0 °С 70 °С;
- Подсветка: светодиодная, регулируемая;
- Питание: 5В;
- Поддерживаемое ПО: Android /Win7 /Win8/Vista/XP;
- Формат фото: JPEG;
- <span id="page-2-2"></span>• Формат видео: AVI;

# **3. Использование с телефоном**

a) Скачайте и установите приложение «USB Camera» или «AN98» из магазина приложений Google Play или отсканируйте QR-код камерой вашего телефона:

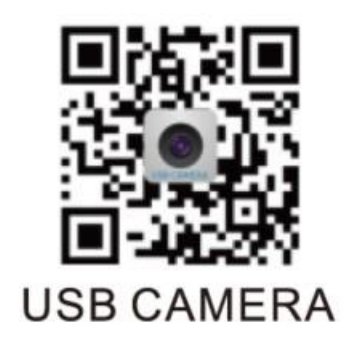

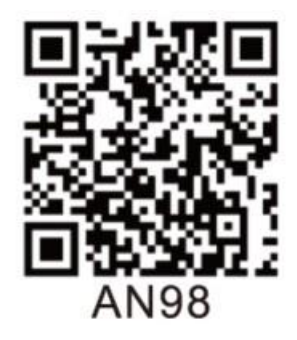

b) Откройте приложение. Вы увидите изображение в реальном времени

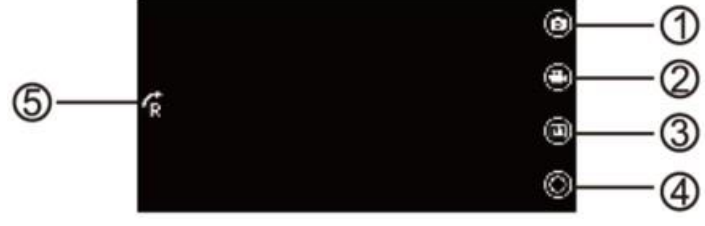

- 1. Запись видео;
- 2. Снимок фотографии;
- 3. Фото и видео файлы;
- 4. Настройки
- <span id="page-3-0"></span>5. Поворот изображения

### **4. Использование с ПК или ноутбуком**

#### **4.1 Использование с Windows**

- <span id="page-3-1"></span>a) Перейдите по ссылке [http://www.51scope.cn/files/setup.rar.](http://www.51scope.cn/files/setup.rar%20Начнется%20загрузка%20архива%20setup.rar) Начнется загрузка архива setup.rar. Установите приложение «viewplaycap».
- b) Подключите эндоскоп напрямую к компьютеру или ноутбуку.
- c) Запустите приложение «viewplaycap». Нажмите «Device» и выберите «USB.2.0 PC Camera». Вам откроется окно просмотра изображения в реальном времени.
- d) Для того, чтобы сделать снимок происходящего, нажмите на иконку с изображением фотоаппарата в приложении.

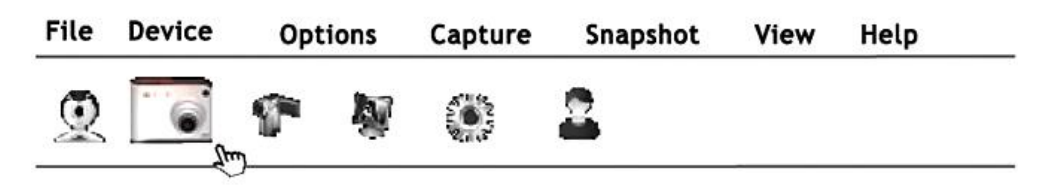

e) Для того, чтобы начать видеозапись нажмите в меню «File», затем выберите пункт «Set Capture File», чтобы создать пустой файл.

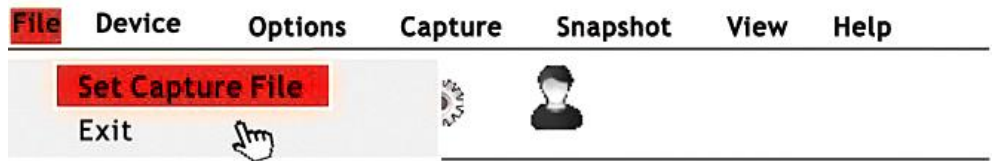

Нажмите кнопку «Capture» и иконку с изображением видеокамеры.

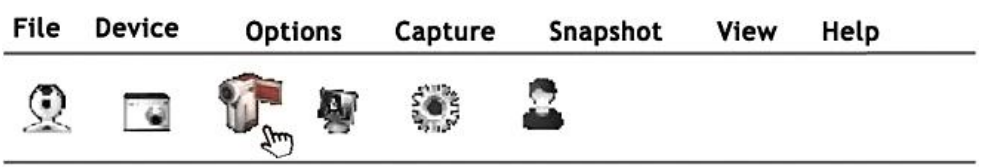

#### **4.2 Использование с MAC OS**

- <span id="page-4-0"></span>a) Подключите эндоскоп напрямую к MACbook.
- b) Запустите приложение «QuickTime Player» «Photo Booth» или «VLC» (VideoLan Client), чтобы увидеть изображение в реальном времени.

#### **Приятного использования!**

Сайт: **minicam24.ru** E-mail: info@minicam24.ru Товар в наличии в 120 городах России и Казахстана Телефон бесплатной горячей линии: **8(800)200-85-66**